## **\*상단 Outboaund -> Pre Check -> 'Special Cargo Status Search' 선택**

## **(한글모드 사용시: 수출서비스 -> 사전체크 -> '특수화물 선적승인 조회')**

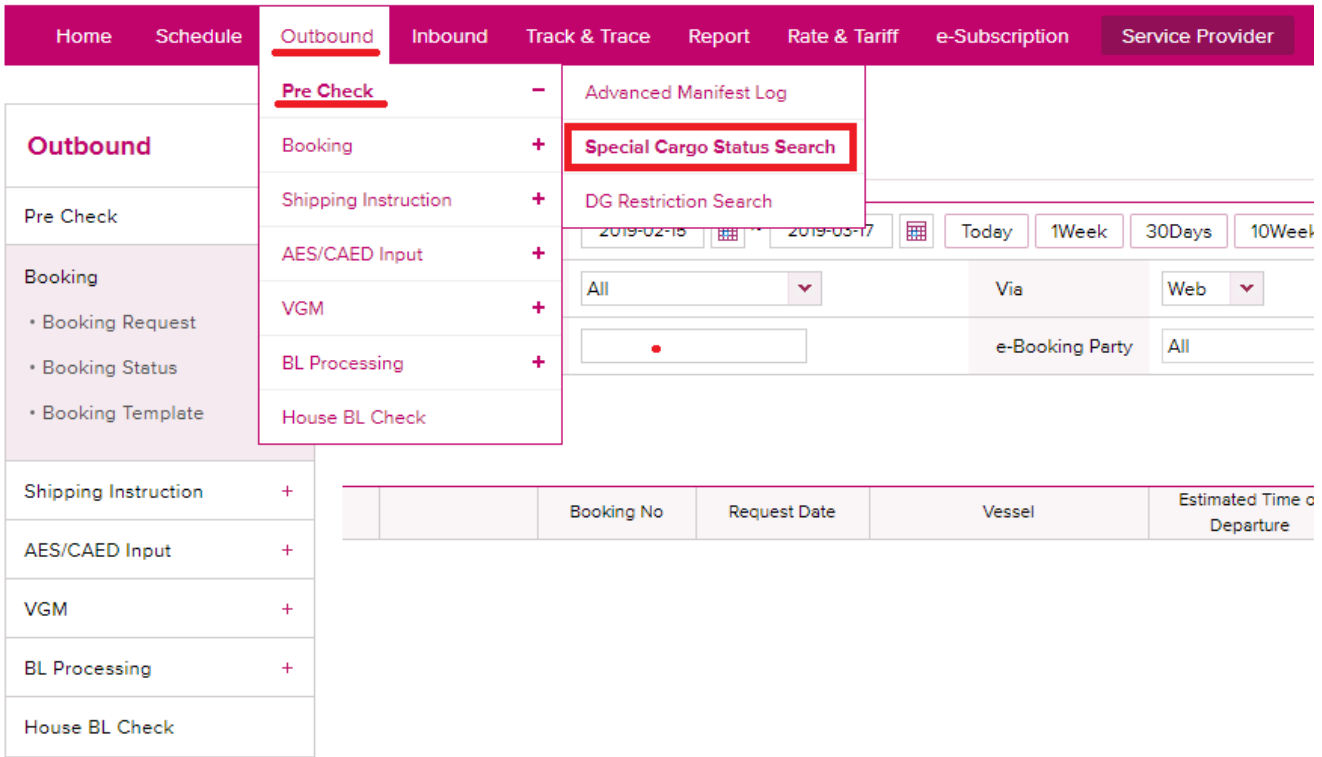

## **\*부킹/비엘 넘버 또는 아래와 같이 POL ETA 설정하여 검색 후 approved/rejected/requested 확인 가능Special Cargo Status Search** User Guide

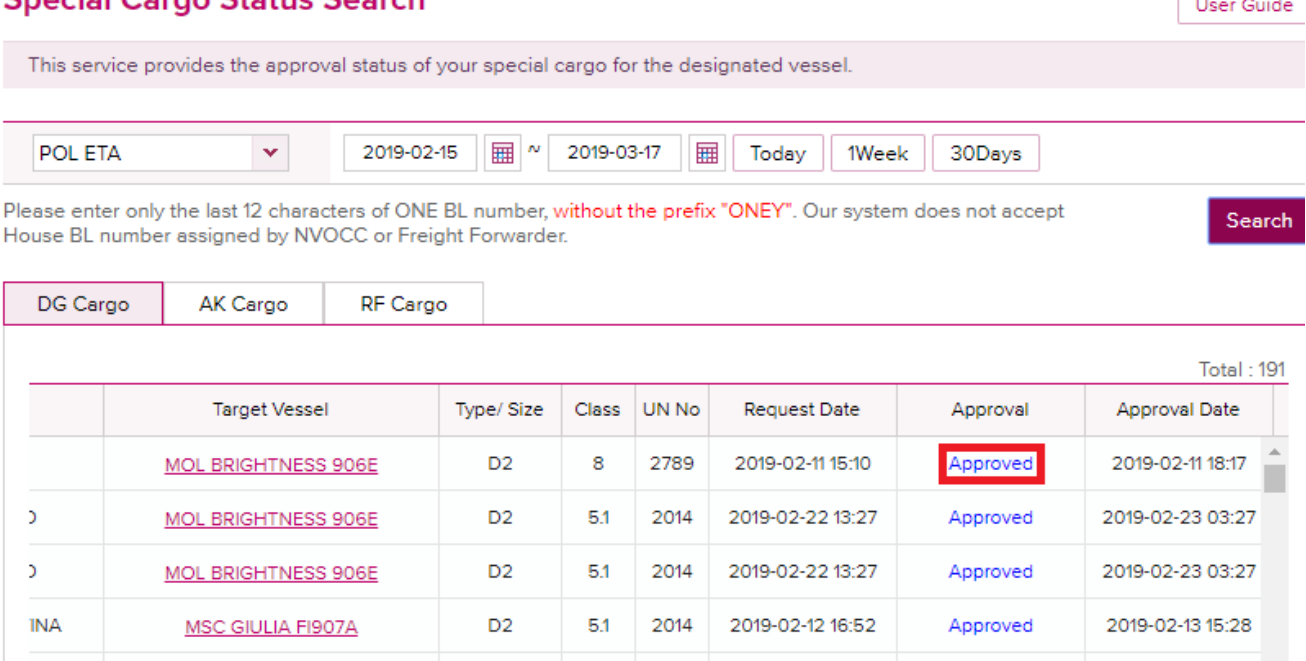

D<sub>2</sub>

PO.

8

1813

anan

2019-01-29 09:36

2019-02-12 16:53

ooso oo so solee

Requested

Approved

2019-02-13 15:28

**INA** 

**INA** 

 $\frac{1}{4}$ 

MSC GIULIA FI907A

MSC GIULIA FI907A

**CONSIGNATION** 

**\*OOG와 Reefer 화물의 선적도 조회 창에서 AK(awkward) 또는 RF 탭을 선택하시면 각각 동일한 방법으로 조회가능 합니다.**

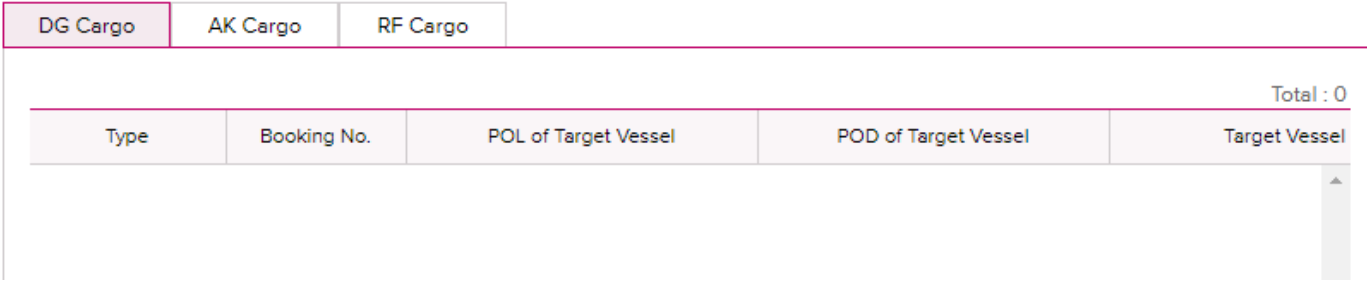

## VGM 전송시 Cargo gross weight로 전송 방법

**\*VGM 입력창에서 컨테이너 번호 또는 부킹 번호 조회하신 다음 아래와 같이 Weight Type을 'Cargo Weight'로 변경 후 gross weight 입력 및 저장 하시면 Tare Weight 가 자동으로 합산되어 전송됩니다.**

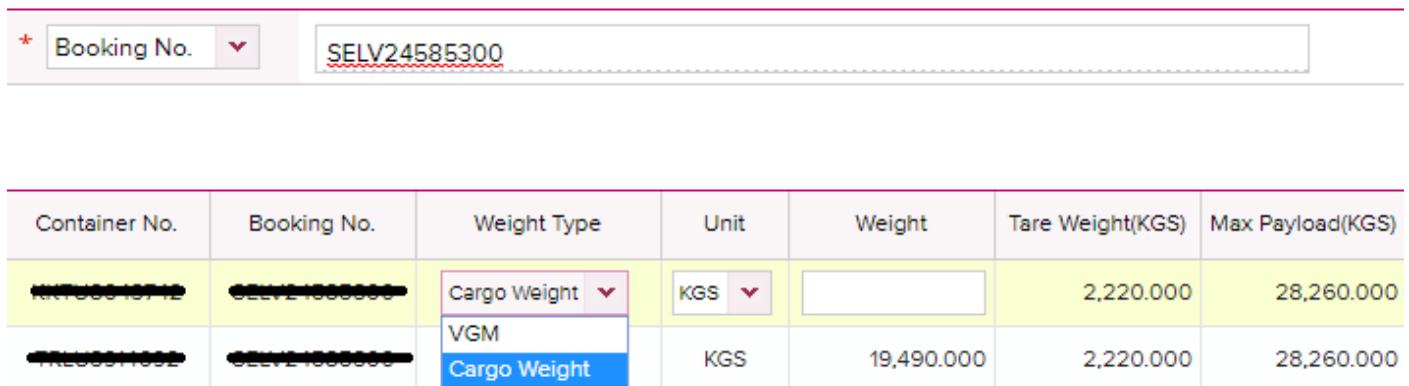